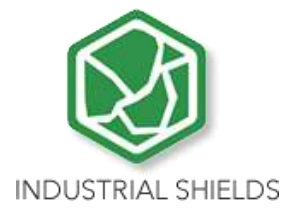

## **USER GUIDE**

# **PLC Arduino ARDBOX 20 I/Os Analog HF Modbus**

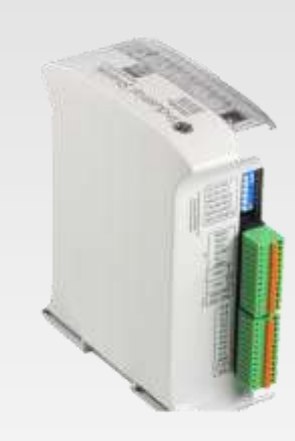

Cat. Nº: ABOX-103-001-72

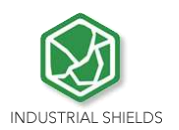

Page  $\boldsymbol{\sim}$ 

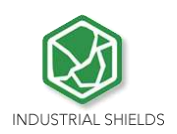

# [PLC Arduino ARDBOX 20 I/Os](https://www.industrialshields.com/es/product/plc-arduino-ardbox-20-ios-analog-hf-modbus/)  Analog [HF User Guide](https://www.industrialshields.com/es/product/plc-arduino-ardbox-20-ios-analog-hf-modbus/)

**Revised August 2018**

This user guide is for version PLC Arduino ARDBOX 20 I/Os Analog HF, ABOX-103-001-72 with Reference name Ref.IS.AB20AN-HF only. For older versions refer to user guide with Cat. No. ABOX-103-001-71

Page ო

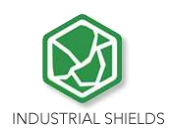

Preface

## This User Guide is been implemented by Boot & Work, S.L. working under the name Industrial Shields.

### **Purpose of the manual**

The information contained in this manual can be used as a reference to operating, to functions, and to the technical data of the signal modules, power supply modules and interface modules.

### **Intended Audience**

This User Guide is intended for the following audience:

- Persons in charge of introducing automation devices.
- Persons who design automation systems.
- Persons who install or connect automation devices.
- Persons who manage working automation installation.

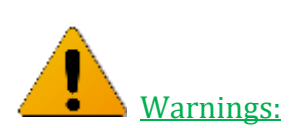

- Unused pins should not be connected. Ignoring the directive may damage the controller.
- Improper use of this product may severely damage the controller.
- Refer to the controller's User Guide regarding wiring considerations.
- Before using this product, it is the responsibility of the user to read the product's User Guide and all accompanying documentation.

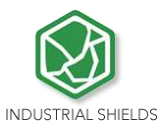

### Application Considerations and Warranty

### Read and Understand this Manual

Please read and understand this manual before using the product. Please consult your comments or questions to Industrial Shields before using the product.

### Application Consideration

THE PRODUCTS CONTAINED IN THIS DOCUMENT ARE NOT SAFETY RATED. THEY SHOULD NOT BE RELIED UPON AS A SAFETY COMPONENT OR PROTECTIVE DEVICE FOR ENSURING SAFETY OF PERSONS, AS THEY ARE NOT RATED OR DESSIGNED FOR SUCH PURPOSES.

Please know and observe all prohibitions of use applicable to the products.

FOR AN APPLICATION INVOLVING SERIOUS RISK TO LIFE OR PROPERTY WITHOUT ENSURING THAT THE SYSTEM AS A WHOLE HAS BEEN DESSIGNED TO ADDRESS THE RISKS, NEVER USE THE INDUSTRIAL SHIELDS PRODUCTS.

NEVER USE THE INDUSTRIAL SHIELDS PRODUCTS BEFORE THEY ARE PROPERLY RATED AND INSTALLED FOR THE INTENDED USE WITHIN THE OVERALL EQUIPMENT OR SYSTEM.

Industrial Shields shall not be responsible for conformity with any codes, regulations or standards that apply to the combination of products in the customer's application or use of the product.

The following are some examples of applications for which particular attention must be given. This is not intended to be an exhaustive list of all possible uses of the products, nor is it intended to imply that the uses may be suitable for the products:

- Systems, machines, and equipment that could present a risk to life or property.
- Nuclear energy control systems, combustion systems, railroad systems, aviation systems, medical equipment, amusement machines, vehicles, safety equipment, and installation subject to separate industry or government regulations.
- Outdoor use, uses involving potential chemical contamination or electrical interference, or conditions or uses not described in this document.

At the customer's request, INDUSTRIAL SHIELDS will provide applicable third party certification documents identifying ratings and limitations of use that apply to the products. This information by itself is not sufficient for a complete determination of the suitability of the products in combination with the system, machine, end product, or other application or use.

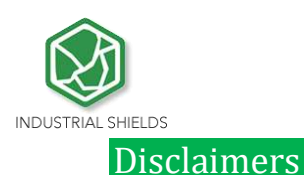

### Weights and Dimensions

Dimensions and weights are nominal and they are not used for manufacturing purposes, even when tolerances are shown.

### Performance Data

The performance data given in this manual is provided as a guide for the user in determining suitability and does not constitute a warranty. It may represent the result of INDUSTRIAL SHIELDS's test conditions, and the users most correlate it to actual application requirements. Actual performance is subject to the INDUSTRIAL SHIELDS Warranty and Limitations of Liability.

### Change in Specifications

Product specifications and accessories may be changed at any time based on improvements and other reasons.

It is our practice to change model numbers when features are changed, or published ratings or when significant construction changes are made. However, some specifications of the products may be changed without any notice. When in doubt, special numbers may be assigned to fix or stablish key specifications for your application on your request. Please consult with your INDUSTRIAL SHIELDS representative at any time to confirm actual specifications of purchased products.

### Errors and Omissions

Page 6

The information in this document has been carefully checked and is believed to be accurate; however, no responsibility is assumed for clerical, typographical, or proofreading errors, or omissions.

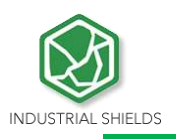

Warranty and Limitations of Liability

### Warranty

Industrial Shields's exclusive warranty is that the products are free from defects in materials and workmanship for a period of one year (or other period if specified) from date of sale by Industrial Shields.

INDUSTRIAL SHIELDS MAKES NO REPRESENTATION OR WARRANTY, EXPRESS OR IMPLIED, REGARDING MERCHANABILITY, NON-INFRINGEMENT, OR FITNESS FOR PARTICULAR PURPOSE OF THE PRODUCTS. ANY BUYER OR USER ACKNOWLEDGES THAT THE BUYER OR USER ALONE HAS DETERMINED THAT THE PRODUCTS WILL SUITABLY MEET THE REQUIREMENTS OF THEIR INTENDED USE. INDUSTRIAL SHIELDS DISCLAIMS ALL OTHER WARRANTIES, EXPRESS OR IMPLIED

### Limitations of Liability

INDUSTRIAL SHIELDS SHALL NOT BE RESPONSIBLE FOR SPECIAL, INDIRECT, OR CONSEQUENTIAL DAMAGES, LOSS OF PROFITS OR COMERCIAL LOSS IN ANY WAY CONNECTED WITH THE PRODUCTS, WHETHER SUCH CLAIM IS BASED ON CONTRACT, WARRANTY, NEGLIGENCE, OR STRICT LIABILITY.

IN NO EVENT SHALL INDUSTRIAL SHIELDS BE RESPONISBLE FOR WARRANTY, REPAIR OR OTHER CLAIMS REGARDING THE PRODUCTS UNLESS INDUSTRIAL SHIELDS'S ANALYSIS CONFIRMS THAT THE PRODUCTS WERE PROPERLY HANDLED, STORED, INSTALLED, AND MAINTAINED AND NOT SUBJECT TO CONTAMINATION, ABUSE, MISUSE, OR INAPPROPIATE MODIFICATION OR REPAIR.

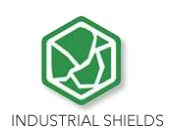

# **Table of Contents**

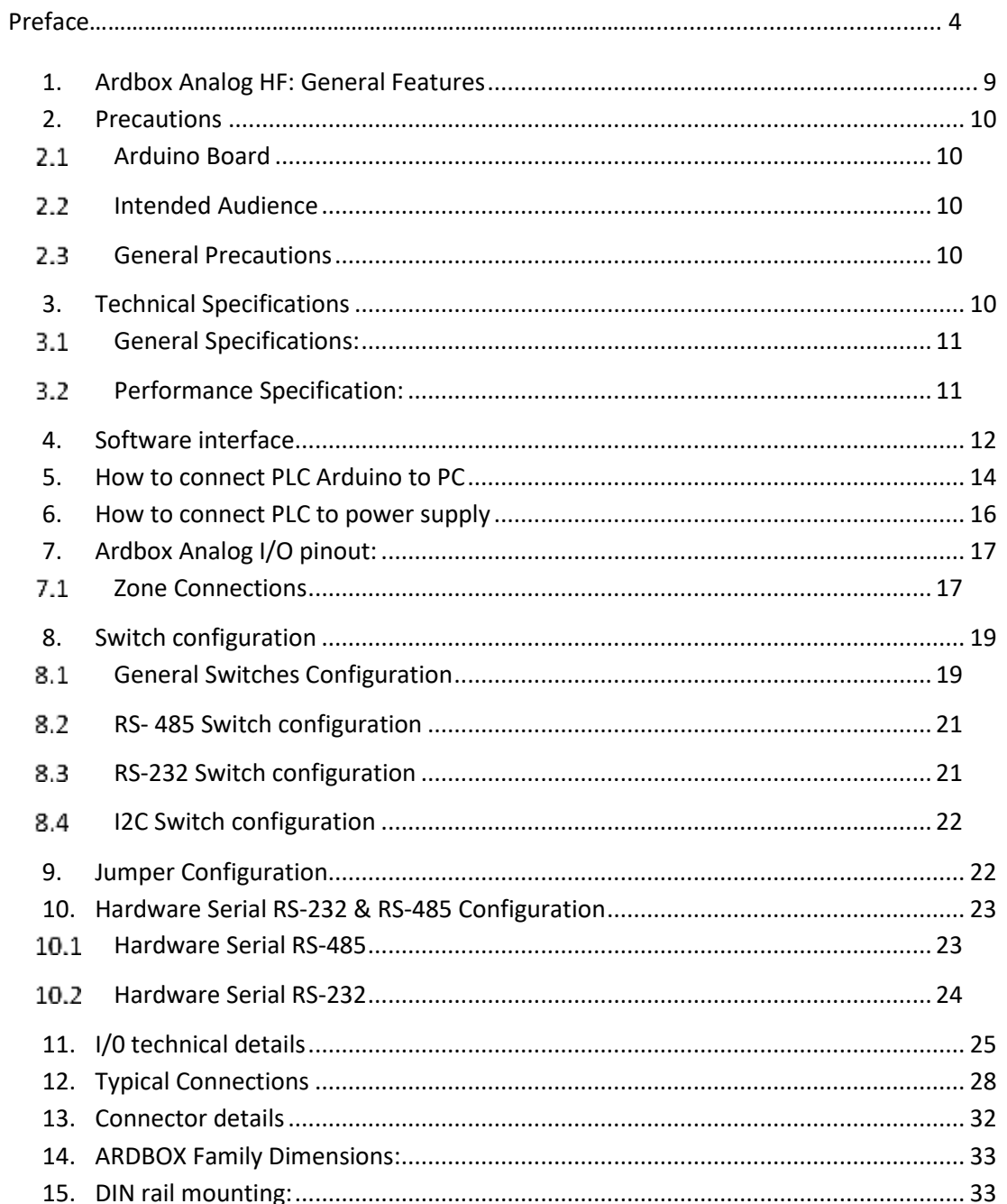

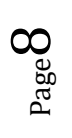

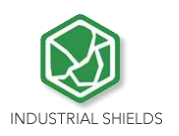

Page  $\sigma$ 

į

## <span id="page-8-0"></span>**1. Ardbox Analog HF: General Features**

A compact PLC based in Open Source Hardware technology. With different Input/Outputs Units.

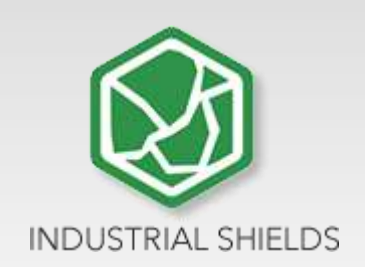

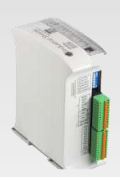

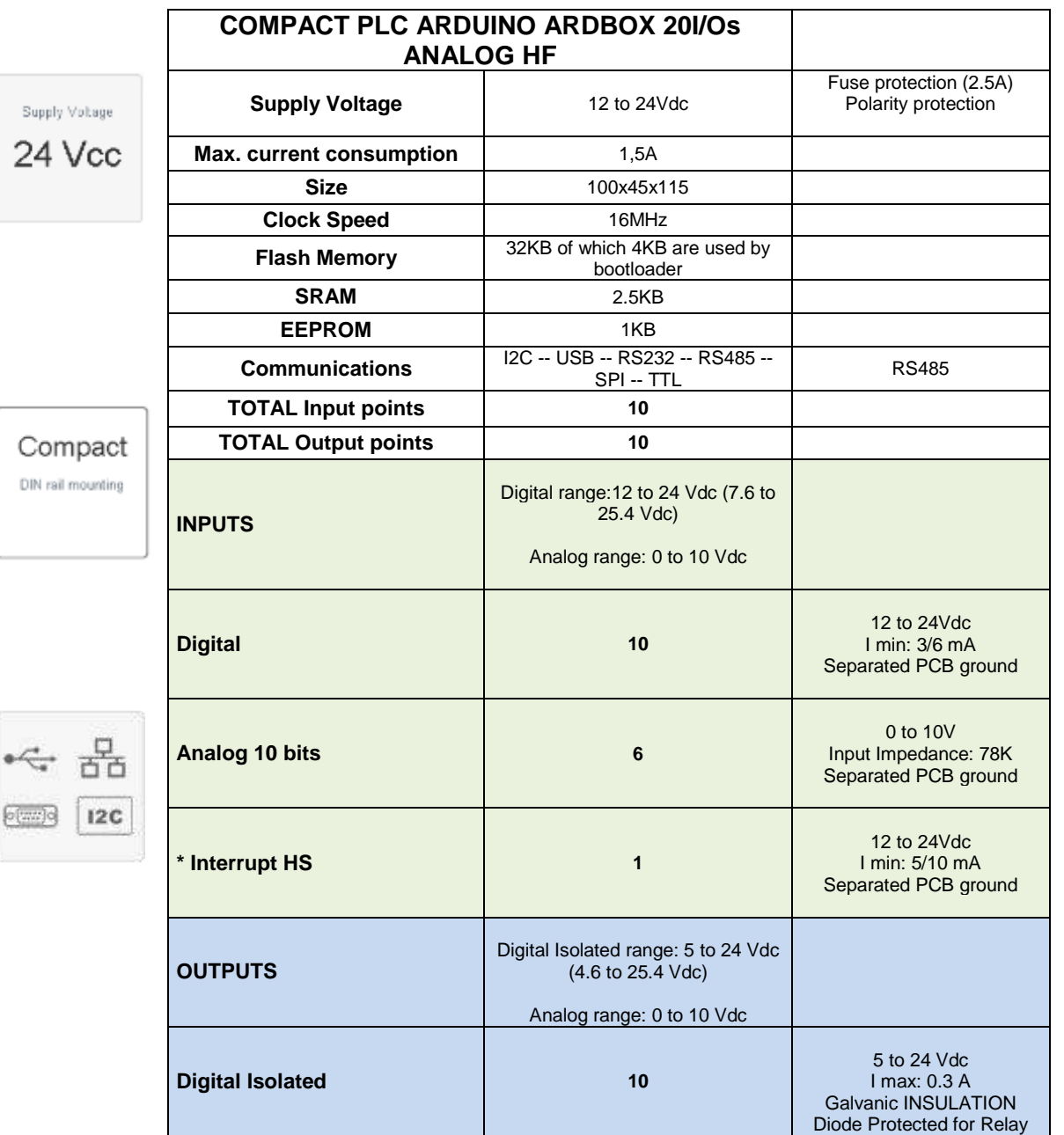

<span id="page-9-0"></span>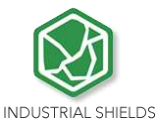

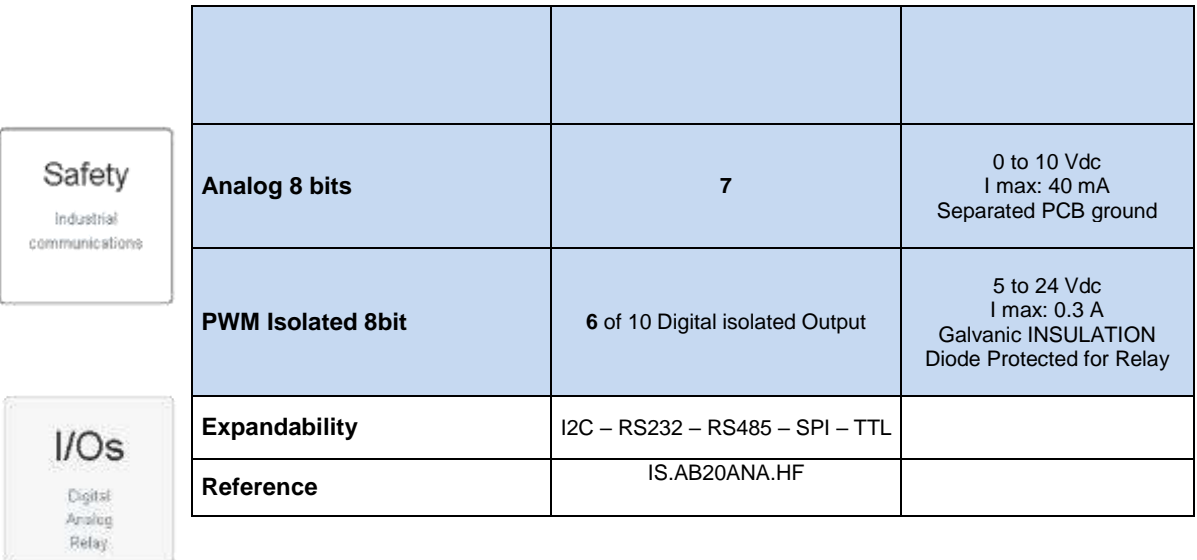

### **2. Precautions**

#### <span id="page-9-1"></span> $2.1$ Arduino Board

All Ardbox family PLCs include Arduino LEONARDO board.

#### <span id="page-9-2"></span> $2.2$ Intended Audience

This manual is intended for technicians, which must have knowledge on electrical systems.

#### <span id="page-9-3"></span>2.3 General Precautions

The user must operate the product according to the performance specifications described in the operation manuals.

Before using the product under conditions, which are not described in the manual or applying the product to nuclear control systems, railroad systems, aviation systems, vehicles, combustion systems, medical equipment, amusement machines, safety equipment and other systems, machines, and equipment that may have a serious influence on lives and property if used improperly, consult your INDUSTRIAL SHIELDS representative.

Make sure that the rating and performance characteristics of the product are sufficient for the systems, machines, and equipment, and be sure to provide the systems, machines, and equipment with double safety mechanisms.

This manual provides information for programming and operating the Unit. Be sure to read this manual before attempting to use the Unit. Keep this manual close at hand for reference during operation.

## <span id="page-9-4"></span>**3. Technical Specifications**

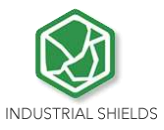

### <span id="page-10-0"></span>General Specifications:  $3.1$

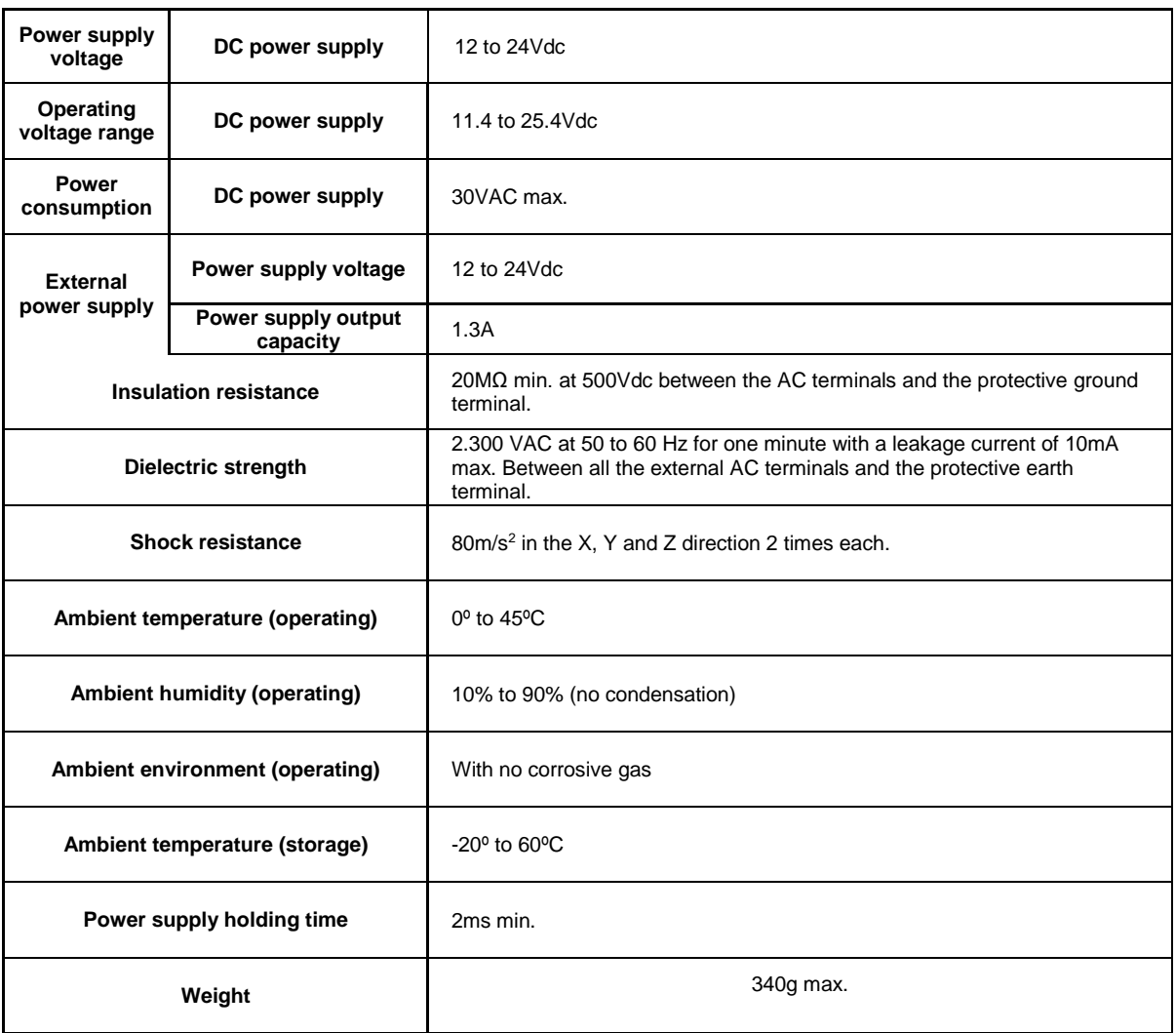

### <span id="page-10-1"></span> $3.2$ Performance Specification:

![](_page_10_Picture_187.jpeg)

![](_page_11_Picture_0.jpeg)

**Clock Speed** 16MHz

## <span id="page-11-0"></span>**4. Software interface**

Industrial Shields PLC are programmed using Arduino IDE, which is a software based on the C language. They can also be programmed using directly C but it is much easier working with Arduino IDE as it provides lots of libraries that helps in the programming.

Furthermore Industrial Shields provides boards for programming the PLCs much easier. Basically it is no needed to define the pins and if that pins are inputs or outputs. Everything is set up automatically if using the boards.

In order to install Industrial Shields boards, these are the steps that must be followed.

### **Requirements:**

Arduino IDE 1.8.0 or above (better to have always the latest version).

### **Steps:**

1. Open Arduino IDE and go to: "File -> Preferences" located in the top left corner.

![](_page_11_Picture_96.jpeg)

write the following:

*[http://apps.industrialshields.com/main/arduino/boards/package\\_industrialshields\\_index.json](http://apps.industrialshields.com/main/arduino/boards/package_industrialshields_index.json)*

3. Press OK to save the changes.

![](_page_12_Picture_0.jpeg)

Page<sup>1</sup>

4. Go to: Tools -> Board: … -> Boards Manager

![](_page_12_Picture_2.jpeg)

5. Search for industrialshields on the searcher.

![](_page_12_Picture_47.jpeg)

6. Click install (selecting the latest version).

Following this steps you will be able to use now the Industrial Shields Boards:

![](_page_13_Picture_0.jpeg)

Once it is selected the Ardbox Family or M-Duino family an extra option will appear on Tools:

There, it can be selected the exact model for every family.

![](_page_13_Picture_58.jpeg)

Also there are some examples of programming in File -> Examples -> Ardbox Family.

Furthermore there are some extra libraries that can be found in Industrial Shields github.

<https://github.com/IndustrialShields/>

## <span id="page-13-0"></span>**5. How to connect PLC Arduino to PC**

![](_page_14_Picture_0.jpeg)

Connect USB port from PLC to PC.

**NOTE:**  Ardbox Family uses micro USB cable.

![](_page_14_Picture_3.jpeg)

- Open Arduino IDE interface:
- Select Industrial Shields boards -> Ardbox Family
- Select the correct Ardbox Analog Board.

![](_page_14_Picture_97.jpeg)

If it is used the latest version of Industrial Shields boards it will appear 4 different Ardbox Analog boards:

The ones that have to be used for the 103-002-72 Ardbox Analog HF are the following ones:

- Ardbox Analog HF w/ HW RS-485
- Ardbox Analog HF w/ HW RS-232

\* HW is the abbreviation of Hardware, so depending on the Hardware Serial that will be used, it is needed to select one or the other. See section 10 to configure the equipment to work with RS-232 Hardware Serial or RS-485 Hardware Serial.

If it is not used the RS-232 & RS-485 it is needed to select the board Ardbox Analog HF w/ HW RS-485. See section 8 to enable the features that are disabled when using RS-485 protocol that will get enabled as there is no RS-485/RS-232 protocol.

![](_page_15_Picture_0.jpeg)

### Select correct port.

![](_page_15_Picture_54.jpeg)

<span id="page-15-0"></span>Now everything is set up to upload a sketch to Ardbox Relay HF

## **6. How to connect PLC to power supply**

- Ardbox Family PLCs are 12-24Vdc supplied. IMPORTANT: The polarity **IS NOT REVERSAL!**
- Make sure that the live and GND connector of the power supply match the PLC.
- Make sure that the power supply mains output is not higher than 24Vdc.

![](_page_15_Picture_8.jpeg)

![](_page_15_Figure_9.jpeg)

<span id="page-16-1"></span>![](_page_16_Picture_0.jpeg)

Suggested power suppliers

![](_page_16_Picture_2.jpeg)

\* Not recommended for industrial applications. The *Jack* connector needs to be removed and use the live and GND connectors.

![](_page_16_Picture_4.jpeg)

Din RAIL Power Supply, ac-dc, 30W, 1 Output 1.3A at 24Vdc

## <span id="page-16-0"></span>**7. Ardbox Analog I/O pinout:**

#### $7.1$ Zone Connections

![](_page_16_Figure_8.jpeg)

<sup>1</sup> See section 8 to enable these connections

<sup>2</sup> See section 9 to enable these connections

![](_page_17_Picture_0.jpeg)

![](_page_17_Figure_1.jpeg)

*<sup>1</sup>See section 8 to enable these connections*

*<sup>2</sup>See section 9 to enable these connections*

NOTE: Although in the serigraphy it is not shown the RS232 communication pins, in the reality it exists. The change that has to be done is the following:

![](_page_17_Picture_490.jpeg)

![](_page_17_Figure_6.jpeg)

Page  $\boldsymbol{\mathsf{1}}$ 

![](_page_18_Picture_0.jpeg)

NOTE: Although in the TOP ZONE serigraphy it is shown Q0.9 & Q0.8 pins, in the reality they are I0.3 I0.2 pins respectively. Additionally although the serigraphy only is expressed for the RS485 it is also the same for the RS232. So if it is desired to enable any of the Hardware Serial connection this is the function of these switches. See chapter 8 for more information

![](_page_18_Figure_2.jpeg)

## <span id="page-18-0"></span>**8. Switch configuration**

#### <span id="page-18-1"></span>8.1 General Switches Configuration

### **LEFT ZONE.**

Communications and inputs/outputs can not work simultaneously.

![](_page_18_Picture_186.jpeg)

![](_page_18_Picture_187.jpeg)

\*I2C switch serigraphy is turned around. It should be: (SDA-D2 , SCL-D3). RX-RS485 should be RE-RS485

6. DE-RS485 – If this switch is ON, the A0.2-Q0.2 switch must be set to OFF. Being in ON mode it enables DE for the RS-485.

5. A0.2-Q0.2 – If this switch is ON, the DE-RS485 switch must be set to OFF. Being in ON mode it enables the outputs A0.2-Q0.2.

4. RE-RS485 – If this switch is ON, the A0.1-Q0.1 switch must be set to OFF. Being in ON mode it enables EE for the RS-485.

3. A0.1-Q0.1 – If this switch is ON, the RE-RS485 switch must be set to OFF. Being in ON mode it enables the outputs A0.1-Q0.1.

2. SDA-D2/I0.0 – Choosing between SDA (I2C) and I0.0. If this switch is ON, the I0.0 input will be enabled and the SDA will be disabled. If this switch is OFF, the SDA will be now available and I0.0 disabled

1. SCL-D3/Q0.6 – Choosing between SCL (I2C) and Q0.6. If this switch is ON, the Q0.6 input will be enabled and the SCL will be disabled. If this switch is OFF, the SCL will be now available and Q0.6 disabled.

![](_page_19_Picture_0.jpeg)

**TOP ZONE.**

![](_page_19_Picture_266.jpeg)

![](_page_19_Picture_3.jpeg)

NOTE: Although in the TOP ZONE serigraphy it is shown Q0.9 & Q0.8 pins, in the reality they are I0.3 I0.2 pins respectively. Additionally although the serigraphy only is expressed for the RS485 it is also the same for the RS232. So if it is desired to enable any of the Hardware Serial connection this is the function of these switches. See chapter 8 for more information

![](_page_19_Figure_5.jpeg)

- 1. I0.3: If this switch is ON, the RS485/RS232 HS switch must be set to OFF. Being in ON mode it enables I0.3.
- 2. RS485/RS232 HS: If this switch is ON, the I0.3 switch must be set to OFF. Being in ON mode it enables the D0 for the RS-485 or RS-232 Hardware Serial (see section 9 for jumper configuration)
- 3. I0.2: If this switch is ON, the RS485 switch must be set to OFF. Being in ON mode it enables I0.2.
- 4. RS485/RS232 HS: If this switch is ON, the I0.2 switch must be set to OFF. Being in ON mode it enables the D1 for the RS485 or RS-232 Hardware Serial (see section 9 for jumper configuration)

### **RIGHT ZONE**

![](_page_19_Picture_267.jpeg)

![](_page_19_Picture_12.jpeg)

**RIGHT ZONE.** The right zone configures the outputs. If the switch is set to "ON" the Q0.X will have the behaviour of a digital output. If it is set to "OFF" it will be analog. There is also a switch for switching between Half and Full Duplex. It is "ON" for Half Duplex and "OFF" for Full Duplex.

![](_page_20_Picture_0.jpeg)

#### <span id="page-20-0"></span>RS- 485 Switch configuration 8.2

![](_page_20_Picture_263.jpeg)

**RS-485 TOP ZONE:** In order to enable the RS-485 protocol the TOP ZONE must be configured as it is shown in the table.

Although the switch serigraphy is only referenced to RS-485 it is also the for the RS-232.

Having this setup, the I0.3 & I0.2 are disabled

![](_page_20_Picture_264.jpeg)

**RS-485 LEFT ZONE**: In order to enable the RS-485 communication protocol it is necessary that the switches of the left zone are configured as it is showed in the table.

The ones marked with "-" mean that they don't affect the RS-485 communication protocol

#### <span id="page-20-1"></span>8.3 RS-232 Switch configuration

![](_page_20_Picture_265.jpeg)

**RS-232 TOP ZONE:** In order to enable the RS-232 communication protocol it is necessary that the switches of the top zone are configured as it is shown in the table.

Although the nomenclature is not referenced to the RS-232, this switches relates the hardware serial of the Arduino board.

![](_page_20_Picture_266.jpeg)

**RS-232 LEFT ZONE:** In order to enable the RS-232 communication protocol it is necessary that the switches of the left zone is configured as it is showed in the table.

The ones marked with "-" mean that it does not affect the RS-232 communication protocol

![](_page_21_Picture_0.jpeg)

#### <span id="page-21-0"></span>I2C Switch configuration 8.4

![](_page_21_Picture_206.jpeg)

![](_page_21_Picture_207.jpeg)

**I2C:** Enable SCL and SDA connections (direct Arduino pins) with configuration switches. I0.0 and Q0.6 will not be available. In order to implement this communication a 4.7kΩ pull-up resistor [\(IS.ACI2C-4.7K](http://www.industrialshields.com/Industrial%20Pull%20UP%20I2C%20connection)) is required.

### <span id="page-21-1"></span>**9. Jumper Configuration**

### **General Jumper Configuration**

![](_page_21_Picture_208.jpeg)

![](_page_21_Picture_209.jpeg)

This jumper makes the choosing between connecting MAX232 to pins 0,1 of the Arduino Leonardo or with the MAX485. In order to use the RS-232 Hardware Serial protocol both RS-232 must be connected to the D1/D0. In order to use the RS-485 Hardware Serial protocol both RS-485 must be connected to the D1/D0.

This jumper zone makes the choosing between connecting the inputs I0.2, I0.3 to pins 4 and 8 of the Arduino Leonardo respectively, or connect the RS-232 ports to activate the Software Serial RS-232. In order to use the inputs I0.2,I0.3 the jumper must be connected to the pins 4 and 8. So I0.2 must be connected with D4 and I0.3 must be connected to D8.

\*The jumpers that are not connected to the middle jumpers MUST NOT be Connected anywhere.

![](_page_22_Picture_0.jpeg)

![](_page_22_Figure_1.jpeg)

## <span id="page-22-0"></span>**10. Hardware Serial RS-232 & RS-485 Configuration**

#### <span id="page-22-1"></span>Hardware Serial RS-485  $10.1$

In order to enable the Hardware Serial RS-485 the total configuration of the Ardbox Analog HF will be:

Switch configuration:

![](_page_22_Picture_124.jpeg)

![](_page_22_Picture_125.jpeg)

![](_page_23_Picture_0.jpeg)

### Jumper configuration:

![](_page_23_Picture_264.jpeg)

**JUMPER ZONE 2 LEFT RIGHT** I0.2 I0.3 D<sub>8</sub> - -

Having configured Ardbox Analog HF as it is shown above, these are the features that are available:

- o Available communication protocols:
	- Hardware Serial RS-485.
	- I2C \*If I2C is active I0.0 & Q0.6 are disabled
	- $\bullet$  SPI
	- TTL
	- USB
- o Inputs: 8 out of 10 inputs, I0.0, I0.1 and 10.4 to I0.9. If using I2C I0.0 is also disabled
- o Digital Outputs: All 10 outputs. If using I2C Q0.6 is disabled.
- o Analog Outputs: From A0.0 to A0.6. If using I2C A0.6 is disabled

### <span id="page-23-0"></span>10.2 Hardware Serial RS-232

In order to enable the Hardware Serial RS-232 the total configuration of the Ardbox Relay HF will be:

Switch configuration:

![](_page_23_Picture_265.jpeg)

| <b>LEFT ZONE</b> |             |
|------------------|-------------|
| <b>SWITCH</b>    | <b>MODE</b> |
| <b>DE-RS485</b>  | OFF         |
| D10/A0.2-Q0.2    | ON          |
| <b>RE-RS485</b>  | OFF         |
| D11/A0.1-Q0.1    | ON          |
| SDA-D2/I0.0      |             |
| SCL-D3/Q0.6      |             |

Note: The switches of the left zone of the RS-485 don't interfere in the RS-232 HS, the thing is that as pins 0 & 1 are reserved for the RS-232, the RS-485 is totally disabled. As it is disabled, there is no point on configuring these switches as RS-485 mode

![](_page_24_Picture_0.jpeg)

Jumper configuration:

![](_page_24_Picture_141.jpeg)

- o Available communication protocols:
	- Hardware Serial RS-232.
	- I2C \*If I2C is active I0.0 & Q0.6 are disabled
	- $\bullet$  SPI
	- TTL
	- USB
- o Inputs: 8 out of 10 inputs, I0.0, I0.1 and 10.4 to I0.9. If using I2C I0.0 is also disabled
- o Digital Outputs: All 10 outputs. If using I2C Q0.6 is disabled.
- o Analog Outputs: From A0.0 to A0.6. If using I2C A0.6 is disabled

## <span id="page-24-0"></span>**11. I/0 technical details**

![](_page_24_Figure_13.jpeg)

**Digital Output Turn-off**

![](_page_25_Picture_0.jpeg)

![](_page_25_Figure_1.jpeg)

![](_page_25_Figure_3.jpeg)

![](_page_25_Figure_5.jpeg)

**Analog Out Turn-off**

![](_page_26_Picture_0.jpeg)

![](_page_26_Figure_1.jpeg)

![](_page_26_Figure_3.jpeg)

### **Analog/Digital Input Turn-off**

![](_page_26_Picture_5.jpeg)

 $Page27$ 

![](_page_27_Picture_0.jpeg)

<span id="page-27-0"></span>

## **12. Typical Connections**

![](_page_27_Figure_3.jpeg)

 $P_{\text{age}}28$ 

![](_page_28_Picture_0.jpeg)

![](_page_28_Figure_1.jpeg)

![](_page_29_Picture_0.jpeg)

![](_page_29_Figure_1.jpeg)

![](_page_30_Picture_0.jpeg)

![](_page_30_Figure_1.jpeg)

![](_page_31_Picture_0.jpeg)

### <span id="page-31-0"></span>**13. Connector details**

The connector inside the PLCs that mounts on the PCB is MC 0,5/10-G-2,5 THT – 1963502 from Phoenix contact[. MC0,5/10-G-2,5THT](https://www.phoenixcontact.com/online/portal/us?uri=pxc-oc-itemdetail:pid=1963502&library=usen&tab=1)

For I/O and power supply there is a FK-MC 0,5/10-ST-2,5 - 1881406 connector from Phoenix contact. [FK-MC 0,5/10-ST-2,5](https://www.phoenixcontact.com/online/portal/us?uri=pxc-oc-itemdetail:pid=1881406&library=usen&tab=1#General)

Connection details:

![](_page_31_Picture_108.jpeg)

![](_page_31_Picture_109.jpeg)

![](_page_31_Picture_7.jpeg)

![](_page_31_Picture_8.jpeg)

![](_page_32_Picture_0.jpeg)

## **14. ARDBOX Family Dimensions:**

# **15. DIN rail mounting: 16.** 129 E

<span id="page-32-1"></span><span id="page-32-0"></span>**45mm width**

![](_page_32_Figure_4.jpeg)

![](_page_32_Picture_5.jpeg)

![](_page_32_Picture_59.jpeg)

![](_page_32_Picture_60.jpeg)

Itdeals can spore say sharps of the material white foling alliged to foreseen

Halmaic si duava il dalm di madilisan il reatorale un cut redizzo i popoi podotti secured blue di provotor.

![](_page_33_Picture_0.jpeg)

About Industrial Shields:

Direction: Fàbrica del Pont, 1-11

Zip/Postal Code: 08272

City: Sant Fruitós de Bages (Barcelona)

Country: Spain

Telephone: (+34) 938 760 191 / (+34) 635 693 611

Mail: [industrialshields@industrialshields.com](mailto:industrialshields@industrialshields.com)